Комунальний заклад Сумської обласної ради «Путивльський педагогічний фаховий коледж імені С.В.Руднєва»

> ЗАТВЕРДЖЕНО Наказ № 91-ОД від 11.09.2023 р.

# **ПОЛОЖЕННЯ про організацію дистанційного навчання на платформі Google Classroom**

#### **І. Загальні положення**

Положення визначає основні засади організації та запровадження дистанційного навчання з використання платформи Google Classroom у КЗСОР «Путивльський педагогічний фаховий коледж імені С.В. Руднєва» (далі - Коледжі).

Дистанційне навчання – організація освітнього процесу (за дистанційною формою здобуття освіти або шляхом використання технологій дистанційного навчання в різних формах здобуття освіти) в умовах віддаленості один від одного його учасників та їх як правило опосередкованої взаємодії в освітньому середовищі, яке функціонує на базі сучасних освітніх, інформаційно-комунікаційних (цифрових) технологій.

Положення розроблено відповідно до рішення Кабінету Міністрів України щодо запровадження карантину для всіх типів закладів освіти незалежно вiд форм власності та сфери управління, листів Miністерства освiти i науки України від 11.03.2020 N 1/9-154, вiд 27.03.2020 № 1/9-178. постанови Kaбiнету Міністрів України № 21l вiд 11.03.2020 року «Про запобігання поширенню на території України гострої респіраторної хвороби COVID-19, спричиненої коронавірусом SARS-CoV-2» (зi змiнами).

Положення розроблено на підставі Законів України: «Про освіту» від 5 вересня 2017 року № 2145- VIII із змінами; «Про фахову передвищу освіту» від 06 червня 2019 року № 2745-VIII із змінами, а також ґрунтується на принципах, викладених у Положенні про електронні освітні ресурси, затвердженого наказом Міністерства освіти і науки, молоді та спорту України від 01 жовтня 2012 року №1060 (у редакції наказу Міністерства освіти і науки України від 29 травня 2019 року № 749), зареєстрованого в Міністерстві юстиції України 5 жовтня 2012 р. за № 1695/2200; Положенні про дистанційне навчання, затвердженого наказом Міністерства освіти і науки України від 25.04.2013 р. №466 зареєстрованого в Міністерстві юстиції України 30 квітня 2013 року за № 703/23235; Змінах до Положення про дистанційне навчання, затверджених наказом Міністерства освіти і науки України від 14.07.2015 р. №761 зареєстрованого в Міністерстві юстиції України 30 липня 2015 року за № 923/27368.

Для організації освітнього процесу на основі технологій дистанційного навчання Коледж використовує платформу Google Classroom безкоштовний вебсервіс, створений Google для закладів освіти. Основна мета сервісу – прискорити процес поширення файлів між викладачами і студентами. Google Classroom об'єднує в собі: Google Drive для створення і обміну завданнями, GoogleDocs, Sheetsand Slides для написання, Gmail для спілкування, Google Calendar для розкладу та Google Forms, які дають можливість створення тестових завдань для контрольних заходів.

## **Організація дистанційного навчання на платформі Google Classroom**

## **Алгоритм роботи зі створення навчального курсу**

Для створення курсів і роботи з ними викладачі використовують корпоративні акаунти.

1. Відкрийте додаток Google Glassroom. Натисніть на іконку додатків Google у верхньому лівому куті, поряд з зображенням облікового запису.

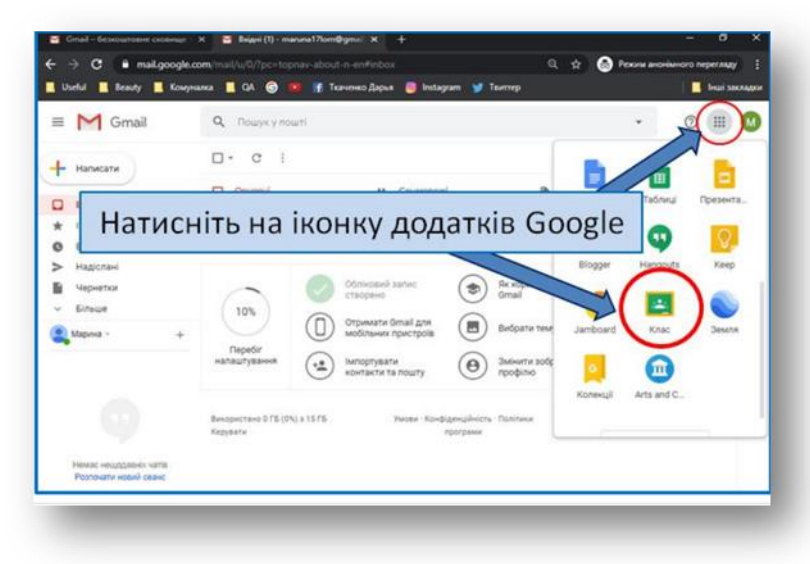

2. Коли додаток відкриється, ви зайдете в GoogleClassroom, де можна почати створювати власний курс, або ж ви побачите тут перелік курсів, до яких ви отримали доступ раніше.

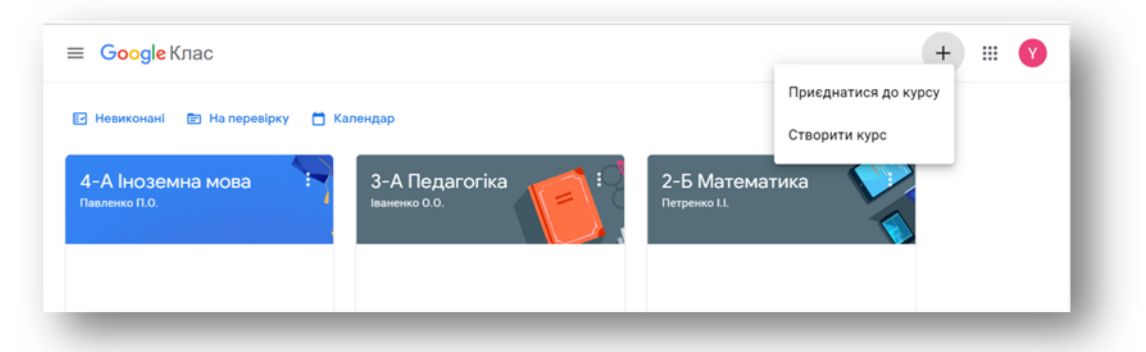

3. Заповніть форму у відповідності до назв полів.

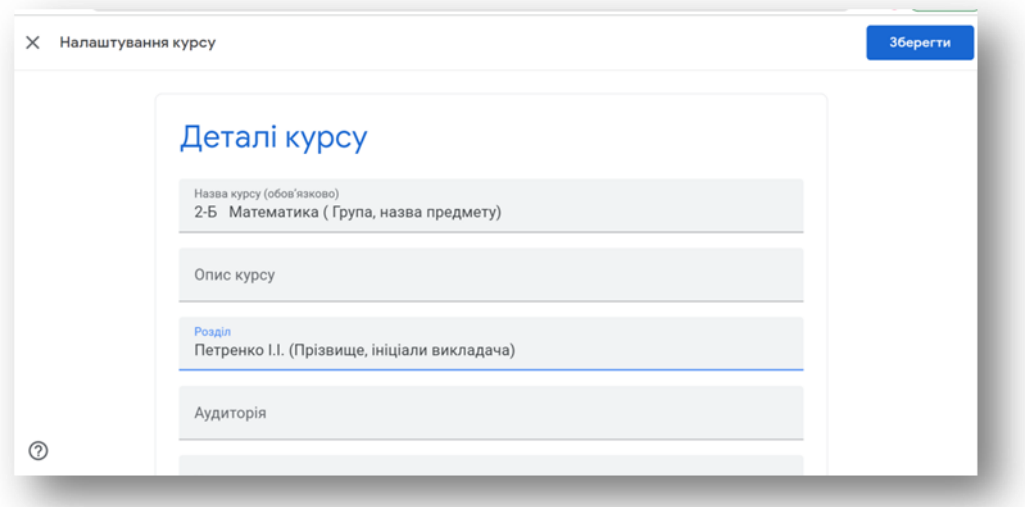

Кожен курс автоматично отримує код, за яким студенти згодом зможуть знайти свою віртуальну аудиторію. Доступ відкритий також у мобільному додатку Google Клас для Android і iOS.

Додайте до курсу студентів через меню «Люди», «Запросити студентів» або шляхом розсилки коду Вашого курсу (класу). Запрошення студентів відбувається шляхом введення адреси їхніх електронних скриньок.

До створеного класу викладач має долучити курсового керівника, голову ЦК, навчальну частину.

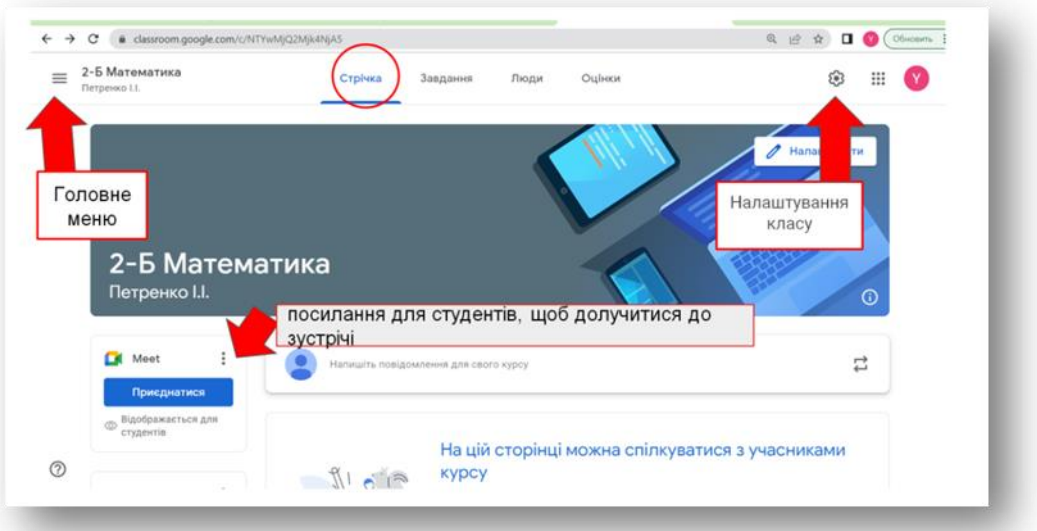

Після створення курсу для подальших налаштувань варто звернути увагу на головну панель, на якій зображені чотири вкладки:

«Стрічка» - усі оновлення – на зразок стрічки новин у Facebook.

«Завдання» - всі опубліковані матеріали.

 «Люди» - інформація про студентів і викладачів, які приєдналися до курсу.

«Оцінки» - успішність студентів курсу.

#### **Наповнення курсу навчальними матеріалами**

У вкладці «Завдання» викладач, натиснувши кнопку «Створити», додає матеріали різних категорій - завдання, завдання з тестом, запитання, навчальний матеріал, а також структурує їх за темами.

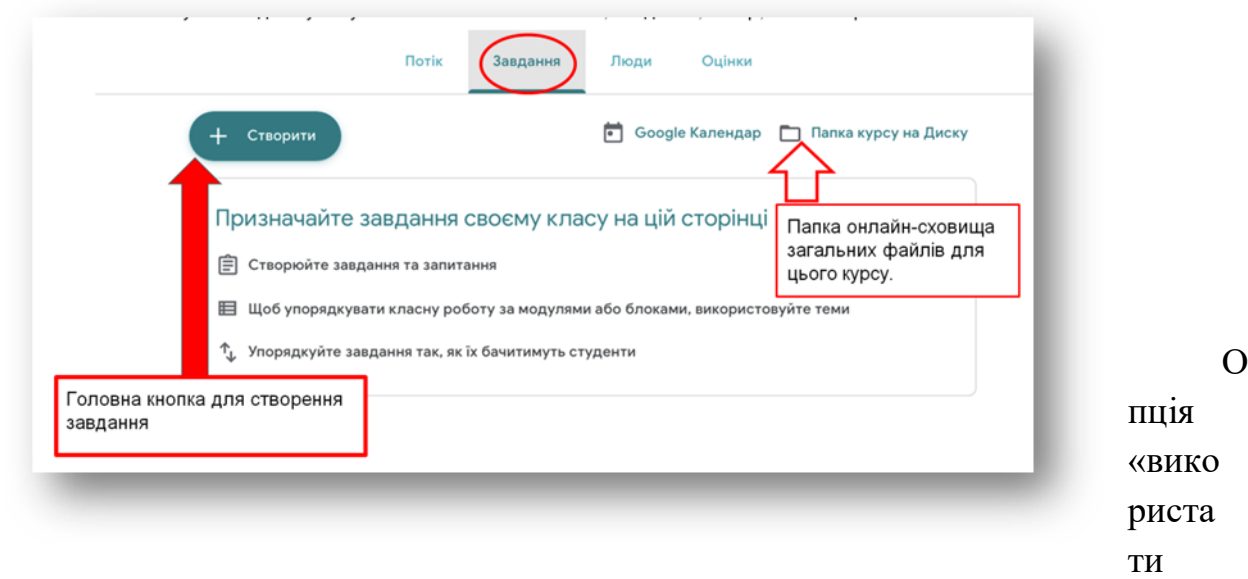

наявний допис» дозволяє скопіювати вміст із будь-якого вашого класу. Якщо ви ведете кілька груп з однієї паралелі, можете використовувати цю опцію, щоб копіювати теми або матеріали: завдання, тести тощо з одного класу в інший.

Під час створення завдання викладач може прикріпити:

- документи ;
- презентації;
- таблиці:
- малюнки:
- форми (можна використовувати для тестів або для збору інформації).

Завдання можна опублікувати відразу, воно з'явиться у стрічці і календарі студентів. Також є можливість запланувати його або зберегти як чернетку.

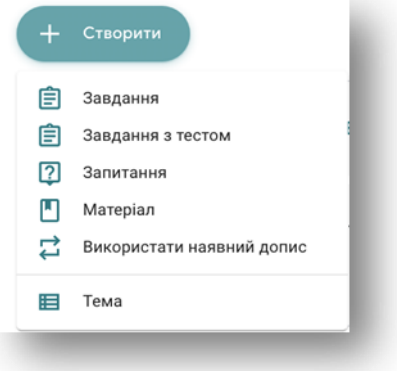

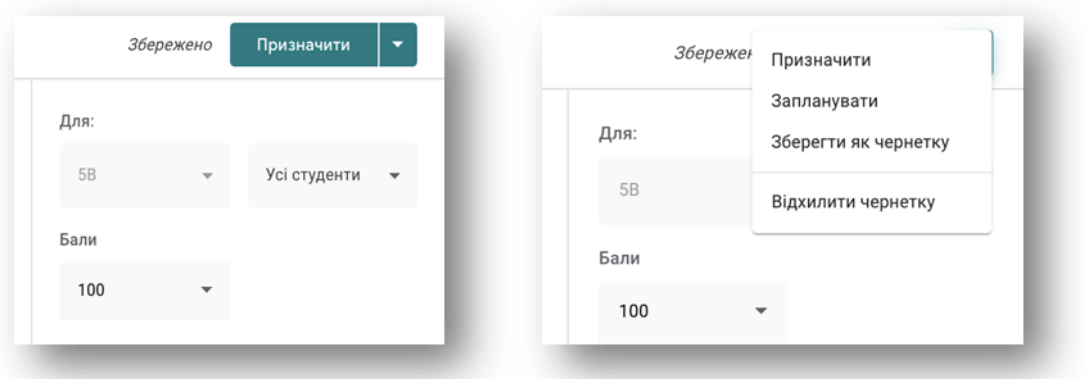

Завдання можуть бути призначені як для конкретних студентів, так і для всієї групи.

Зміст завдань (тема) має відповідати робочій навчальній програмі, час публікації – розкладу.

Не допускається публікація завдань не за розкладом.

## **Як використовувати Google-клас для викладачів**

Перейдіть до вкладки «Завдання» та створіть тему. У такому випадку всі завдання, що Ви будете публікувати, можете об'єднувати за певною тематикою.

### *Алгоритм роботи:*

1. Створіть завдання для студентів кнопкою «Створити», пункт «Завдання».

2. Вкажіть дату, тему заняття у відповідному полі.

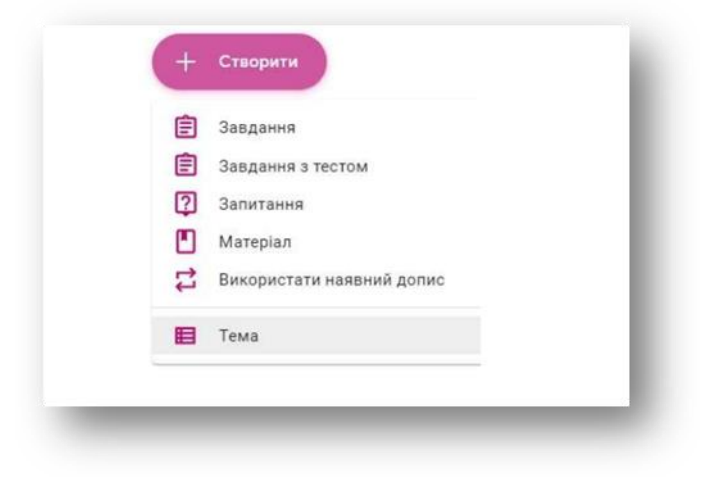

3. У полі «Вказівки» зазначте зміст роботи та у якому форматі учасники повинні здати завдання у клас.

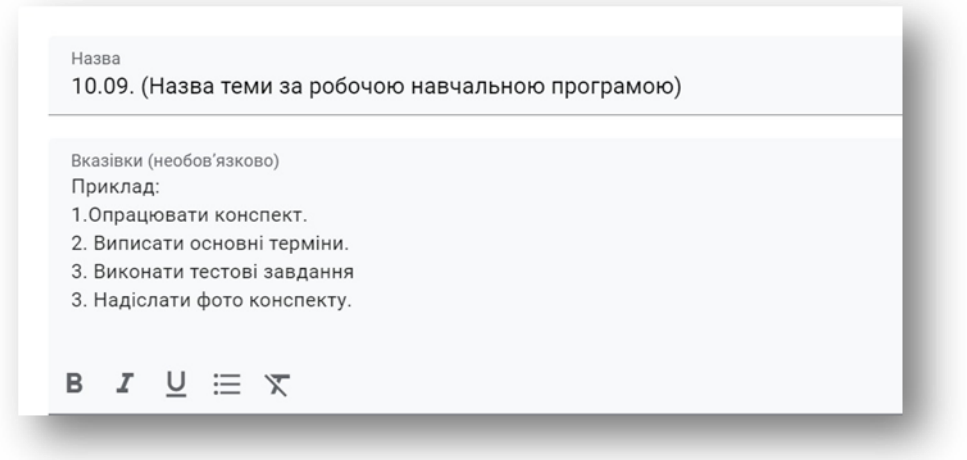

4. Додайте необхідні для вивчення матеріали.

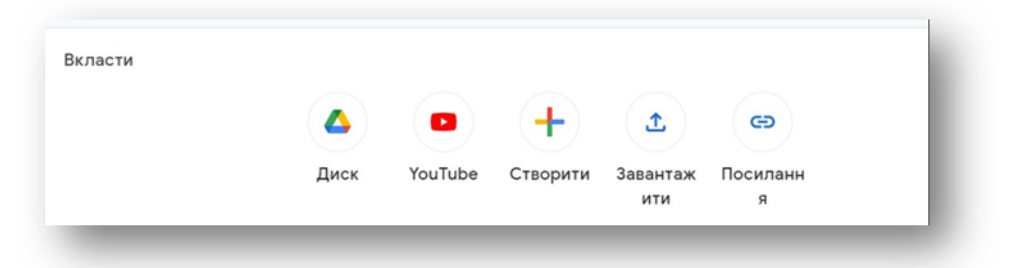

4. Визначте кількість балів ( 5 або 12-бальна система). Завдання може бути «без оцінки».

5. Вкажіть термін виконання завдання.

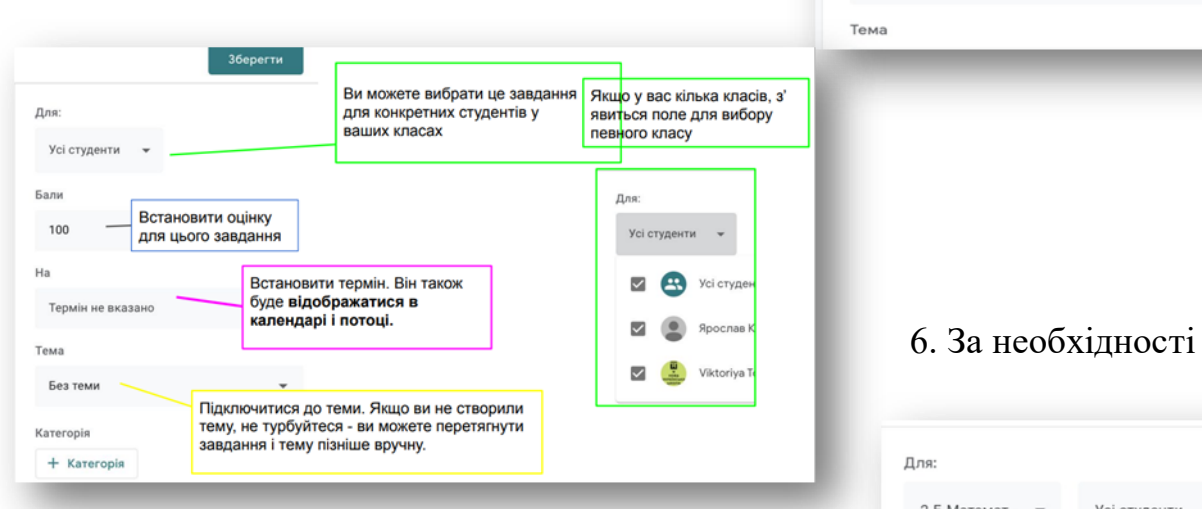

Бали<br>- $12$ 

.<br>Термін виконання ср, 14 вер. 2022 р

> Бали  $12$

Тема

Термін виконання ср, 14 вер. 2022 р.

І семестр

Категорія

визначте «Тему»

- наприклад: «І семестр».

7.Натисніть кнопку «Призначити». Оберіть необхідну дію: заплануйте або призначте

завдання, або збережіть як чернетку.

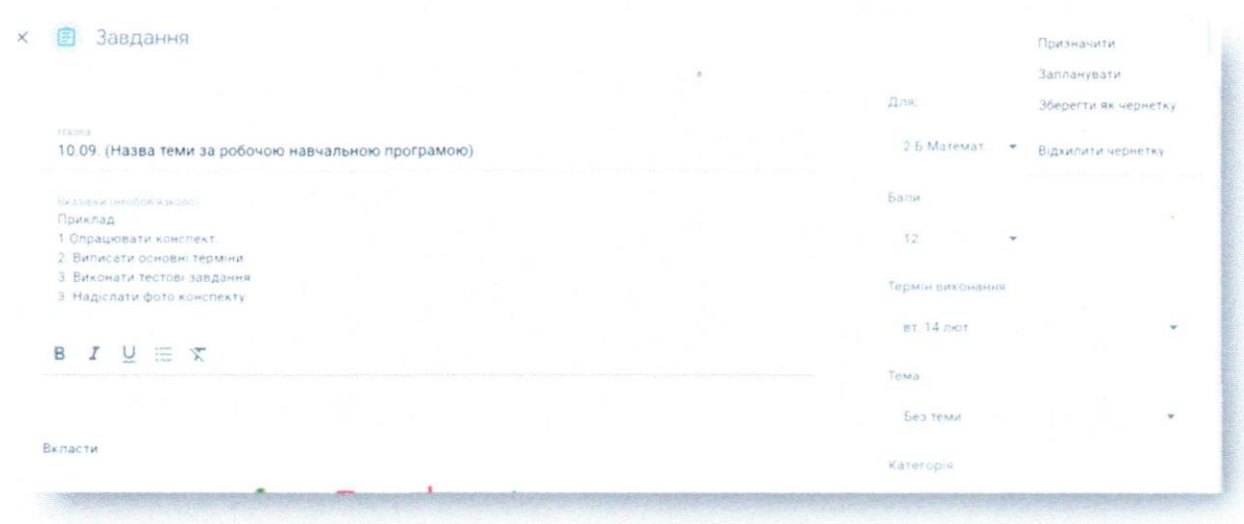

14. Коли студенти здадуть завдання, оцініть його у вкладці «Завдання». Відкрийте завдання студента, перегляньте, оцініть та натисніть кнопку «Повернути», за потреби додайте приватний коментар.

#### Засоби контролю освітнього процесу

Додаючи завдання, викладач має вказувати дату і час їхньої здачі.

Для перевірки надісланих завдань потрібно відкрити вкладку «Завдання» та обрати «Папка курсу» (відкриються файли з роботами студентів) або натиснути на посилання «Переглянути завдання» (відкриється опис завдання та звітність по виконанню студентами).

У вкладці «Оцінки» буде відображено, які завдання було виконано, успішність у межах курсу кожного окремого студента та середній бал групи.

Контроль за організацію дистанційного навчання викладачами на платформі Google Glassroom здійснює директор Фахового коледжу та заступник директора з навчальної роботи.

Щомісяця заступником директора з навчальної роботи здійснюється моніторинг виконання навчальних програм, курсовими керівниками моніторинг успішності студентів.

Контроль за станом ведення Google-класів з своєчасним публікуванням завдань та проведенням онлайн-занять викладачами покладається на заступника директора з навчальної роботи.

Завідувач відділення

Юлія СТЬОПОЧКІНА